# Guia de actualização de firmware do receptor de NAVEGAÇÃO/MULTIMÉDIA 2013

# **Introdução**

- · Este documento descreve o procedimento e as precauções para a actualização do firmware do receptor de NAVEGAÇÃO/MULTIMÉDIA 2013.
- Se ocorrer algum erro enquanto actualiza o firmware, o receptor de NAVEGAÇÃO/MULTIMÉDIA 2013 poderá ficar inutilizado. Certifique-se de que lê cuidadosamente o procedimento e as precauções seguintes, antes de actualizar o firmware.

### **visados Modelos**

Este actualizador pode ser usado para actualizar o firmware dos sequintes modelos:

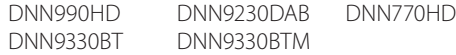

### **visado Firmware**

Este actualizador pode ser usado para actualizar a seguinte versão de firmware<sup>.</sup>

Versão 1.7.0 ou anterior

Para confirmar a versão de firmware: consulte "Verificar a Versão de Firmware" abaixo, onde poderá obter informação sobre a forma de verificar a versão do firmware.

Ao executar esta actualização, a versão do firmware passará a "Version  $1.8.0$ "

## **actualização de suporte do Criação**

Crie o suporte de actualização no seu PC.

- 1. Transfira as actualizações do site da internet.
- 2. Descomprima o ficheiro transferido.
- 3. Copie o ficheiro descomprimido para o topo da hierarquia no dispositivo de memória USB (sem criar qualquer pasta).

ն⊞`

- Pode também copiar o actualizador para um dispositivo com ficheiros áudio e actualizar a firmware a partir do mesmo.
- A actualização não pode ser executada se for copiada para dentro de uma pasta.
- Se o nome de ficheiro do actualizador for alterado, a actualização não pode ser executada.

# **Firmware de Versão da Verificação**

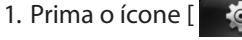

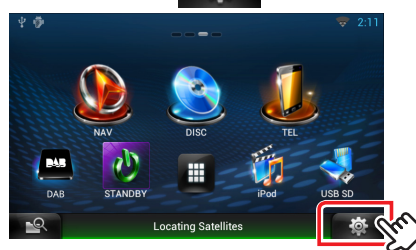

2. Prima o ícone [SET-UP] para afixar o ecrã de Menu de .Configuração

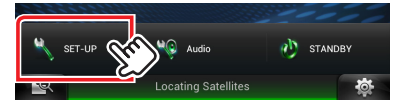

3. Prima o ícone [Software] para apresentar o ecrã de Informação de Software.

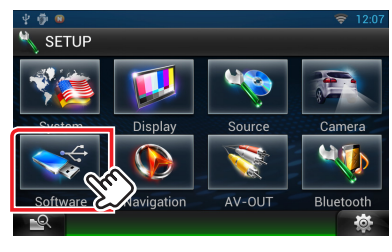

4. Verifique a versão.

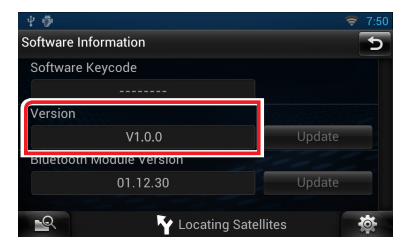

#### **Actualizar o programa**

- 1. Lique o dispositivo de memória USB.
- 2. Quando um ficheiro de áudio é reproduzido ou a mensagem "No Media file" (Sem ficheiro de média) é exibida, pressione duas vezes o botão [HOME]. Toque em [ $\frac{1}{\pm}$ ] no painel de activação de fontes. Prima o ícone [STANDBY].
- 3. Prima o ícone  $\begin{bmatrix} 1 & 1 \end{bmatrix}$
- 4. Prima o ícone [Setup (Conf)] para afixar o ecrã de Menu de .Configuração
- 5. Prima o ícone [Software] para apresentar o ecrã de Informação de Software.
- 6. Prima o ícone [Update (Actualizar)] para iniciar a actualização (Demora cerca de 15 segundos.)

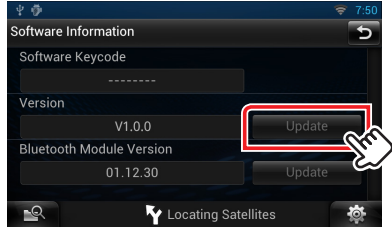

**Cuidado:** O ecrã pode ficar vazio durante alguns segundos. Não retire o dispositivo de memória USB nem desligue a alimentação durante o Procedimento de Actualização.

- 7. Ecrãs System Reboot & Software Update
- 8. Logo que o ecrã "Disconnect your USB device." se afixe, retire o dispositivo de memória USB e reinicie a máquina.
- 9. Verifique se a versão de firmware está actualizada, consultando a secção "Verificação da Versão de Firmware". Se aparecer "Version 1.8.0", isso significa que a versão do firmware foi actualizada com êxito.

### **Precauções**

- · A actualização não pode ser executada com outro suporte.
- Certifique-se de que estaciona o veículo num local sequro antes de realizar a actualização. Mantenha o motor em funcionamento para evitar o esgotamento da bateria.
- · Não desligue o motor nem a alimentação do receptor de Navegação/ Multimédia enquanto estiver a proceder à actualização. A actualização não poderá ser efectuada correctamente e o receptor de Navegação/ Multimédia poderá ficar inutilizado.